# **2020**

# **User manual for ML2000 Default Course of Fire – Practice mode**

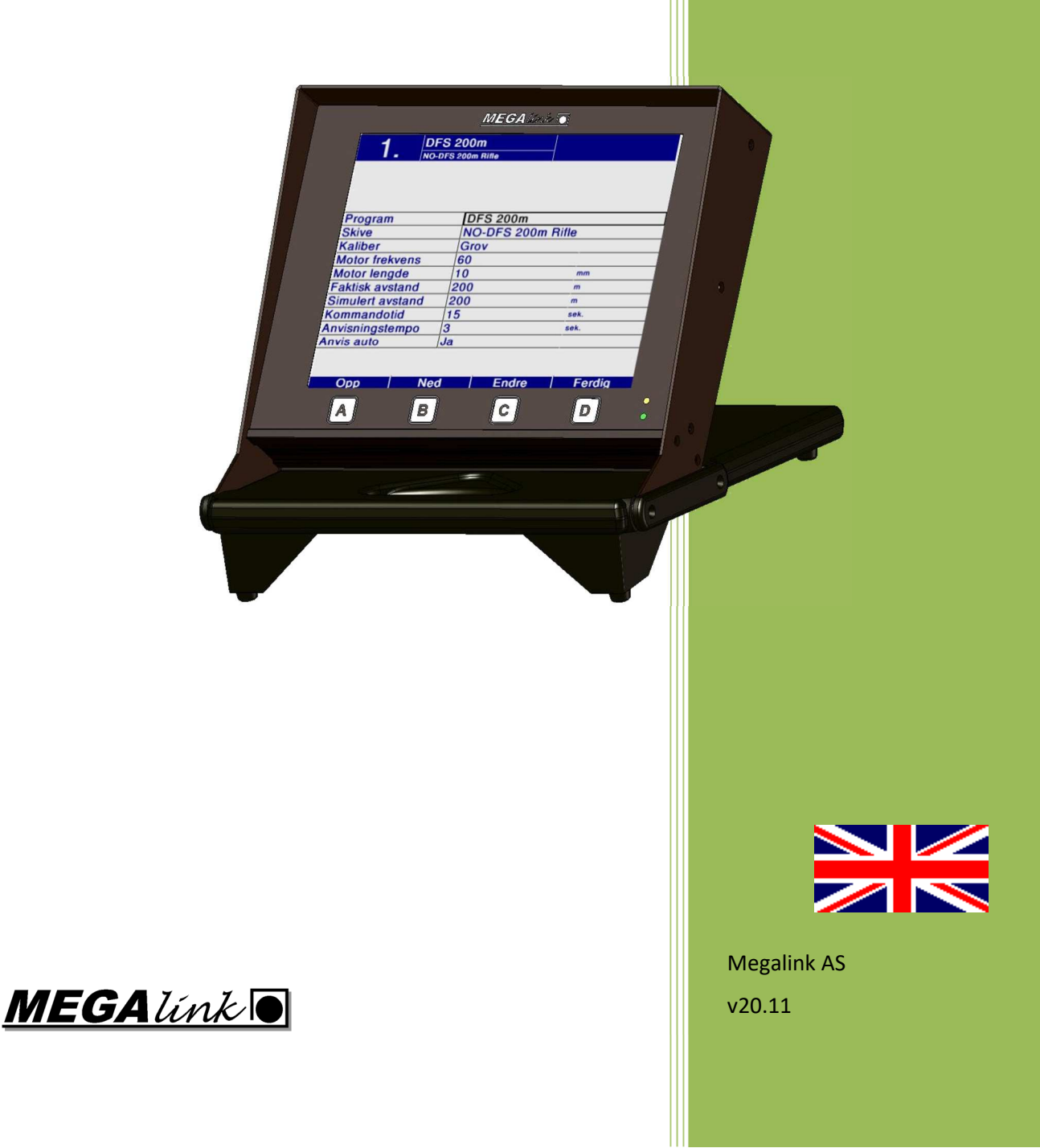

**MEGALINKO** 

# **User manual for ML2000 Default Course of Fire – Practice mode**

#### **Table of contents**

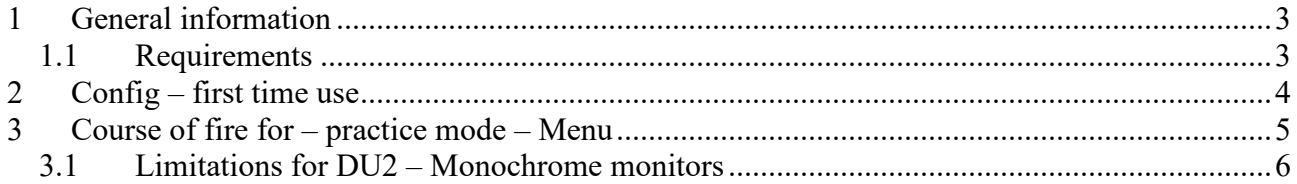

## **1 General information**

This document describes how to set up a default course of fire for practice on Megalink monitors.

The monitors will enable the default course of fire when exiting from an event on MLRange.

The config is done in a new web user interface shown in your web browser.

#### *1.1 Requirements*

- MLRange and monitors must have **version 20.10** or newer.
- The web browser Google Chrome must be installed. Download from www.google.com/chrome.
- Windows 7 or newer must be used as OS.

## **2 Config – first time use**

To get to the menu for default course of fire on monitors "web remote control" must be activated in MLRange.

- **•** Select Setup → Web Remote Control
- Select **Enable remote control**

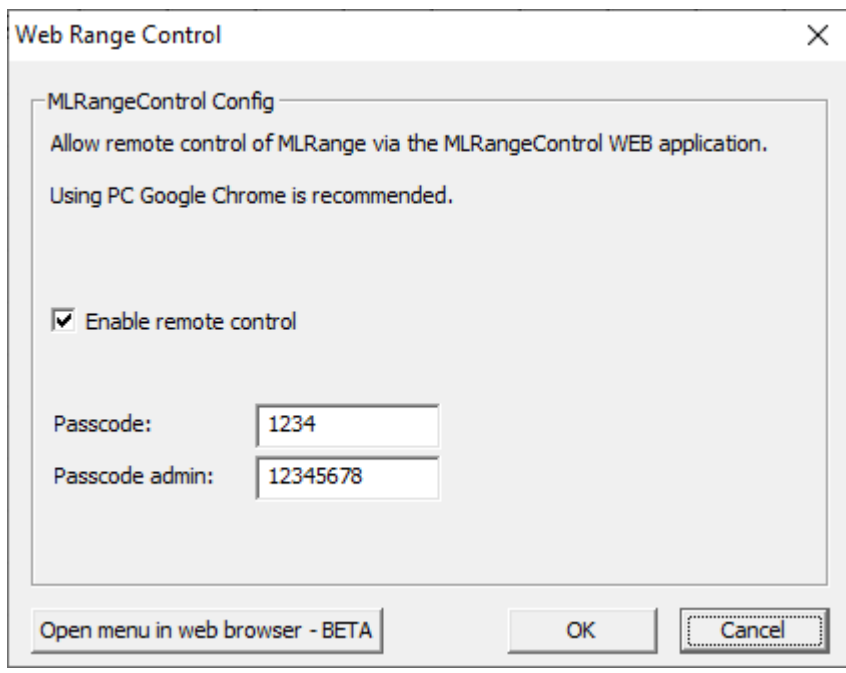

- Make sure to remember the passcode. You will need it at first attempt to log in to the web interface.
- Save by pressing **OK**.

### **3 Course of fire for practice mode – Menu**

In MLRange select **Setup**  $\rightarrow$  **Course of fire practice mode**. Click on **Yes** to open the menu in a web browser.

The browser will open and you will be asked to sign in. Use the passcode selected in MLRange.

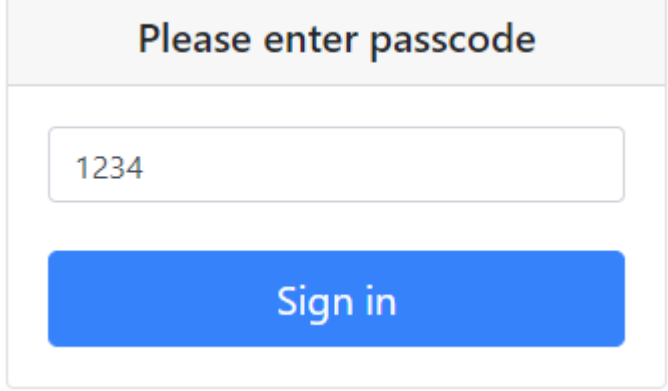

After signing in this menu will be available:

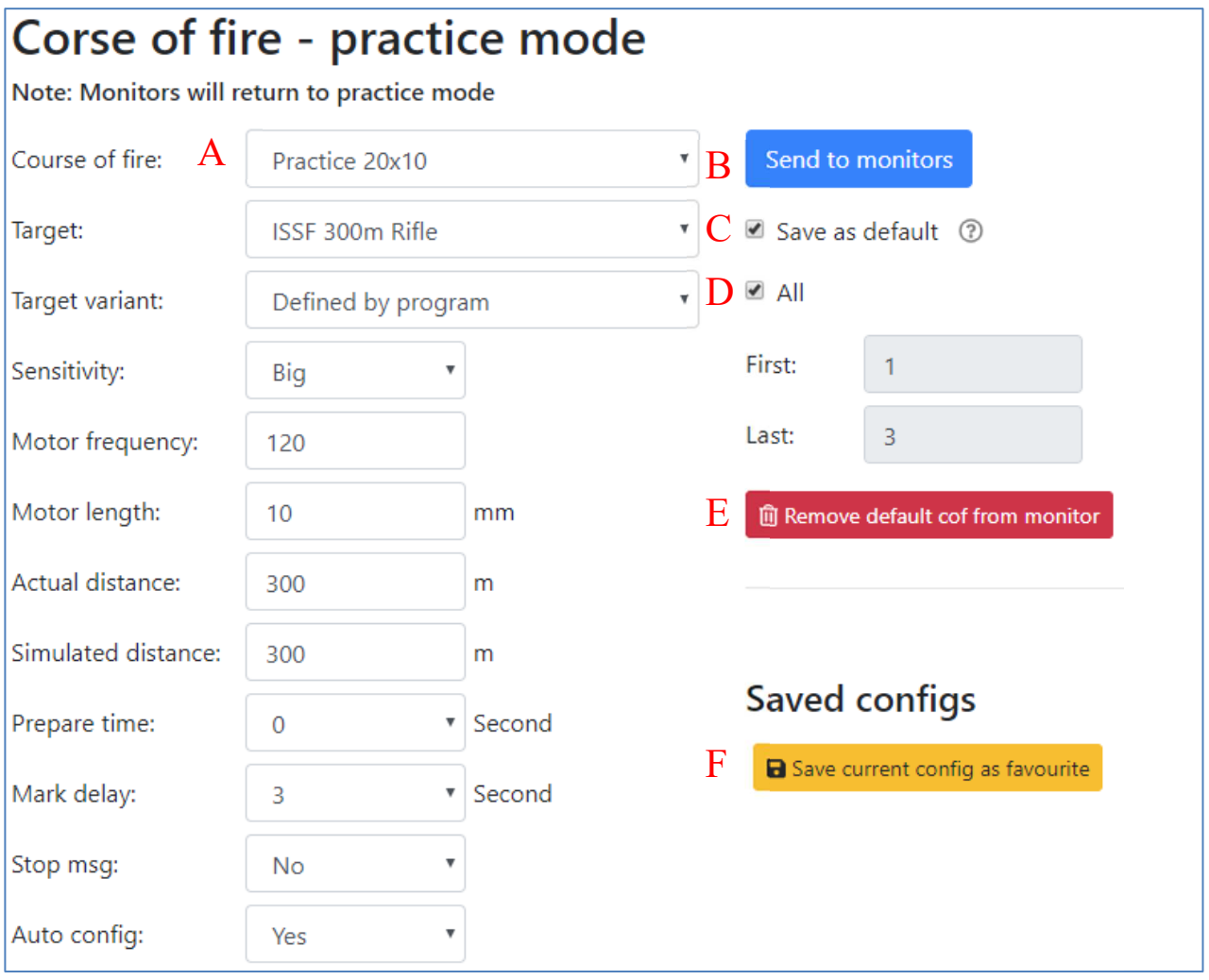

#### A. The list at the left shows all options that can be select in the course of fire menu on the monitor.

- B. Press the **Send to monitors** button to set the selected course of fire on the monitors.
- C. If the **Save as default** option is checked the selected course of fire will be saved as default on the monitors. When switching to practice mode from MLRange, this course of fire will be selected on the monitors.
- D. Select if the course of fire should be set on all or selected monitors.
- E. The button **Remove default cof from monitor** will delete the saved default course of fire. The monitor will select the last used practice mode score card when switching to practice mode.
- F. The selected course of fire can be saved by pressing the **Save current config as favorite**  button. Unlimited number of favorites can be saved.

The *first* and *last* parameters are also saved. This makes it easy to switch between different course of fires in practice mode.

#### *3.1 Limitations for DU2 – Monochrome monitors*

The older monochrome monitors (DU2) can not save the default course of fire locally. They will therefore use the config saved last as default. This course of fire is sent from MLRange when switching to practice mode.